Sehr geehrte Damen und Herren,

Die meisten Zoom-Links sind in Ihren Moodle Kursen verfügbar. Für alle Meetings, bei denen der Zoom-Link nicht in Moodle zu finden ist, bitten wir Sie, die Links gut aufzubewahren. Hierfür gibt es mehrere Möglichkeiten, die Sie in Folgendem sehen.

Um einen Link aus einer E-Mail zu kopieren, klicken Sie mit der rechten Maustaste auf den Link. Und wählen Sie dann in den angezeigten Optionen "Link-Adresse kopieren". Mit einem Klick mit der rechten Maustaste können Sie den Link dann in den Kalender oder in ein Dokument einfügen. Alternativ können Sie den gewünschten Text mit STRG + C kopieren und mit STRG + V einfügen.

Im Falle des Verlusts eines Zoom-Links können wir Ihnen nicht gewährleisten, Ihnen diesen rechtzeitig zu Ihrer Veranstaltung erneut zuzuschicken.

### **1. Die Aufbewahrung in einem eigenen E-Mail-Ordner**

Eine Möglichkeit ist die Aufbewahrung in einem eigenen E-Mail-Ordner. Öffnen Sie dazu Ihr E-Mail-Programm und suchen Sie, ob Sie in Ihrem Programm (meist links in der Übersichtsleiste) eine Option "Ordner hinzufügen" finden:

+ Ordner hinzufügen

Wenn Sie daraufklicken, können Sie einen Ordnernamen in ein leeres Feld eintragen:

 $+$ 

Dieser Ordner wird Ihnen ab sofort zusätzlich in Ihrer Spalte links angezeigt (meist unterhalb der Ordner Papierkorb, Spam, Gesendet und Entwürfe). Wenn Sie jetzt eine E-Mail lesen, können Sie oben auf ein Feld "Verschieben" klicken.

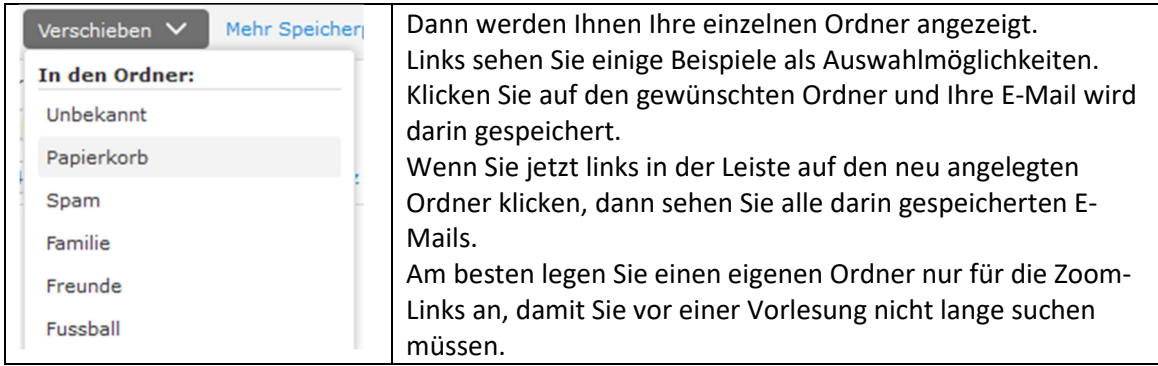

Außerdem können Sie E-Mails bei einem Stern-Symbol (meist rechts oben im Eck) als Favoriten markieren. Auch dann finden Sie sie schneller.

### **2. Die Aufbewahrung der Meeting-ID und des Kenncodes**

Zudem können Sie sich die Meeting-ID und den Kenncode jedes Meetings handschriftlich oder in einem Word-Dokument notieren. Die Meeting-ID können Sie dann über das LMU-Portal oder das Programm Zoom eingeben (vgl. Anleitung "Lange Version für den Zoomeinstieg") und so am Meeting teilnehmen.

# **3. Die Aufbewahrung im Kalender**

Am praktischsten ist die Aufbewahrung der Links in einem Kalender auf Ihrem Laptop oder Computer. Zwei mögliche Varianten für Android/Windows und IOS sehen Sie in Folgendem.

## **a. Für Android/Windows Geräte**

Bei einem Android oder Windows Gerät bietet es sich an, die Zoom Links und Termine in einem Google Kalender zu speichern. Diesen finden Sie unter

http://www.google.com/calendar?hl=de Den Google Kalender können Sie sich als App auf Ihrem Smartphone installieren oder ihn online auf Ihrem Computer nutzen.

Zuerst müssen Sie sich mit Ihrer Gmail (oder Google Mail-) Adresse anmelden bzw. eine neue E-Mailadresse bei Google anlegen.

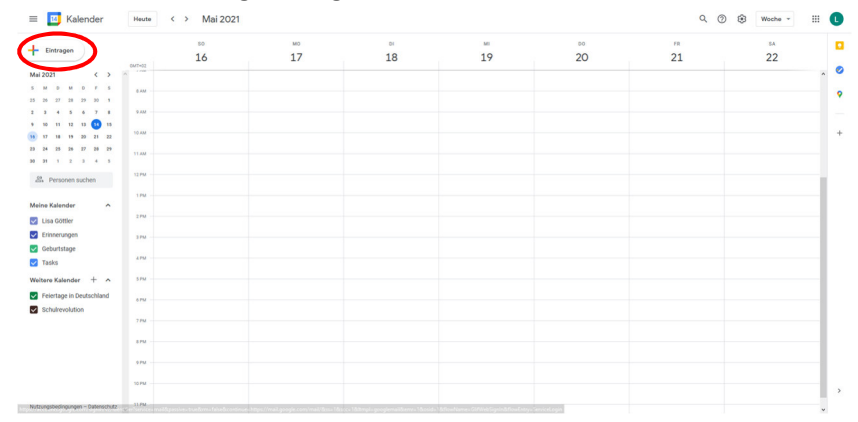

Dann sehen Sie folgende Seite, bei der Sie links eine Monatsübersicht finden und mittig eine große Wochenübersicht. Links oben können Sie jetzt auf "+ Eintragen" klicken:

Eintragen

Dann erscheint folgendes Fenster:

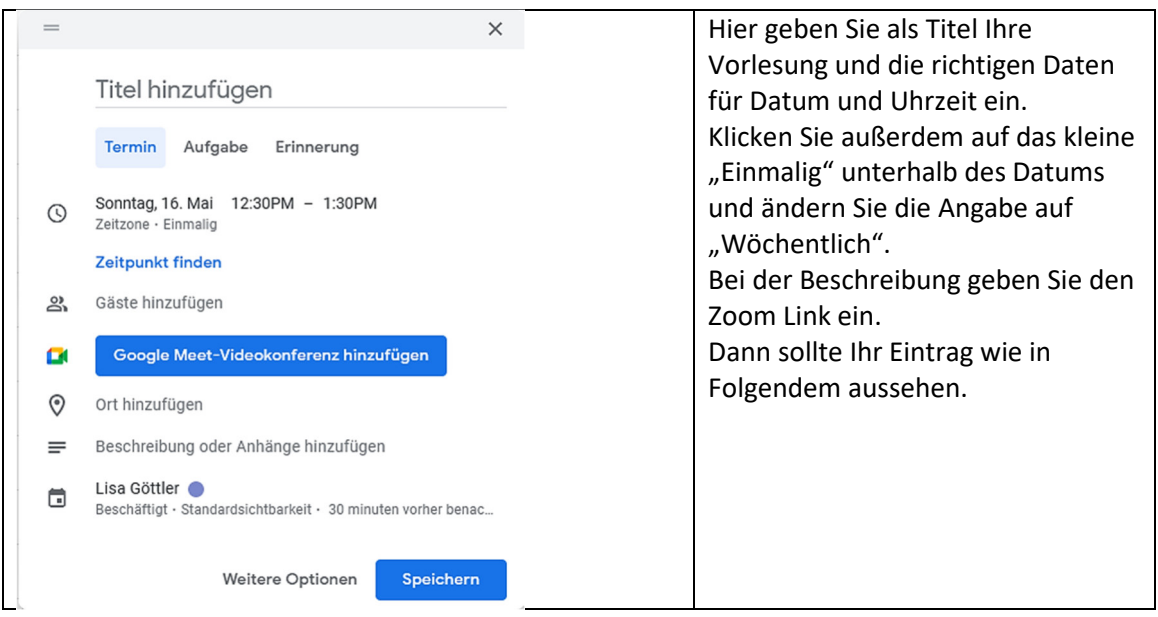

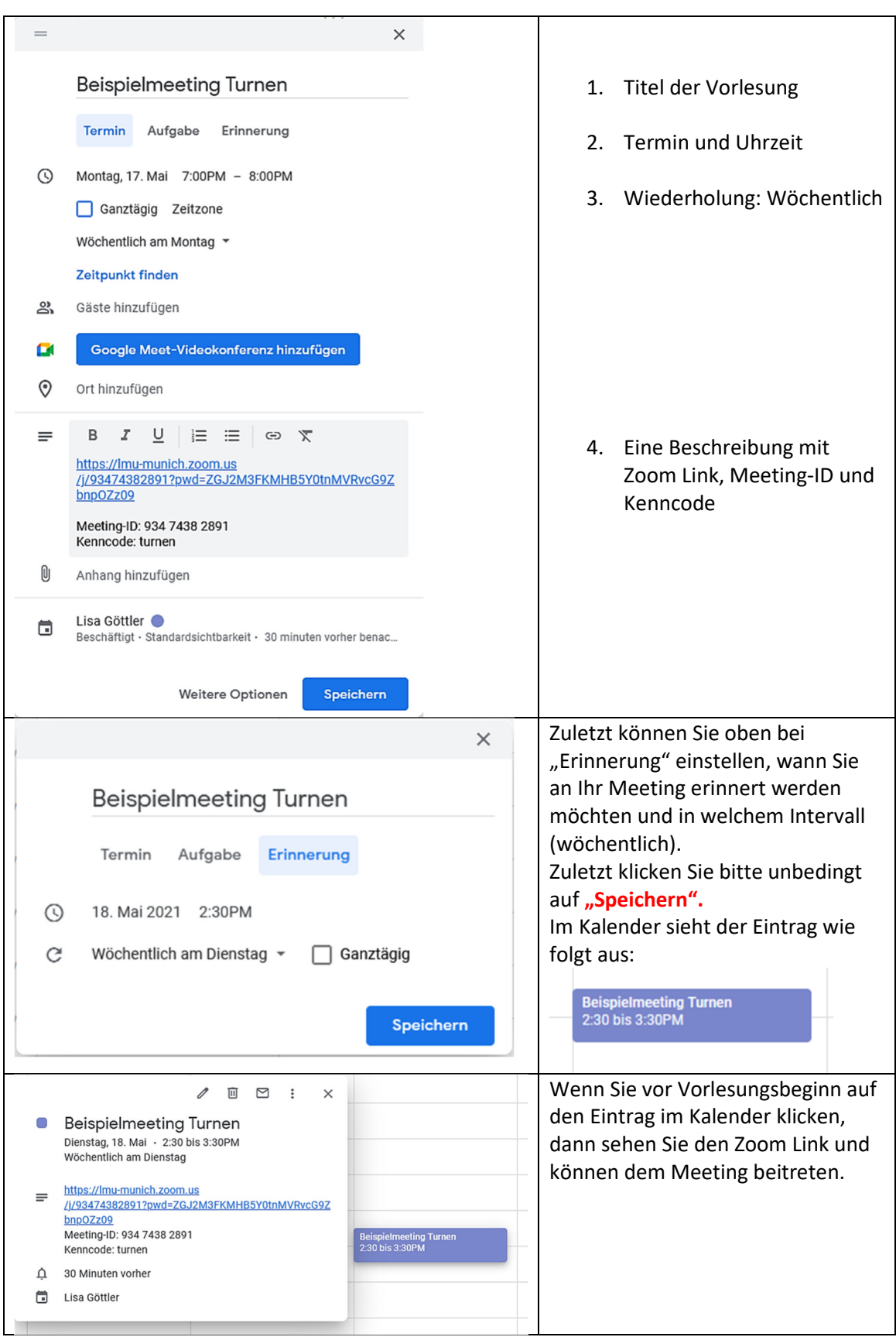

## **b. Für IOS Geräte**

Bei IOS (Apple) Geräten ist bereits ein geeigneter Kalender installiert.

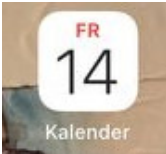

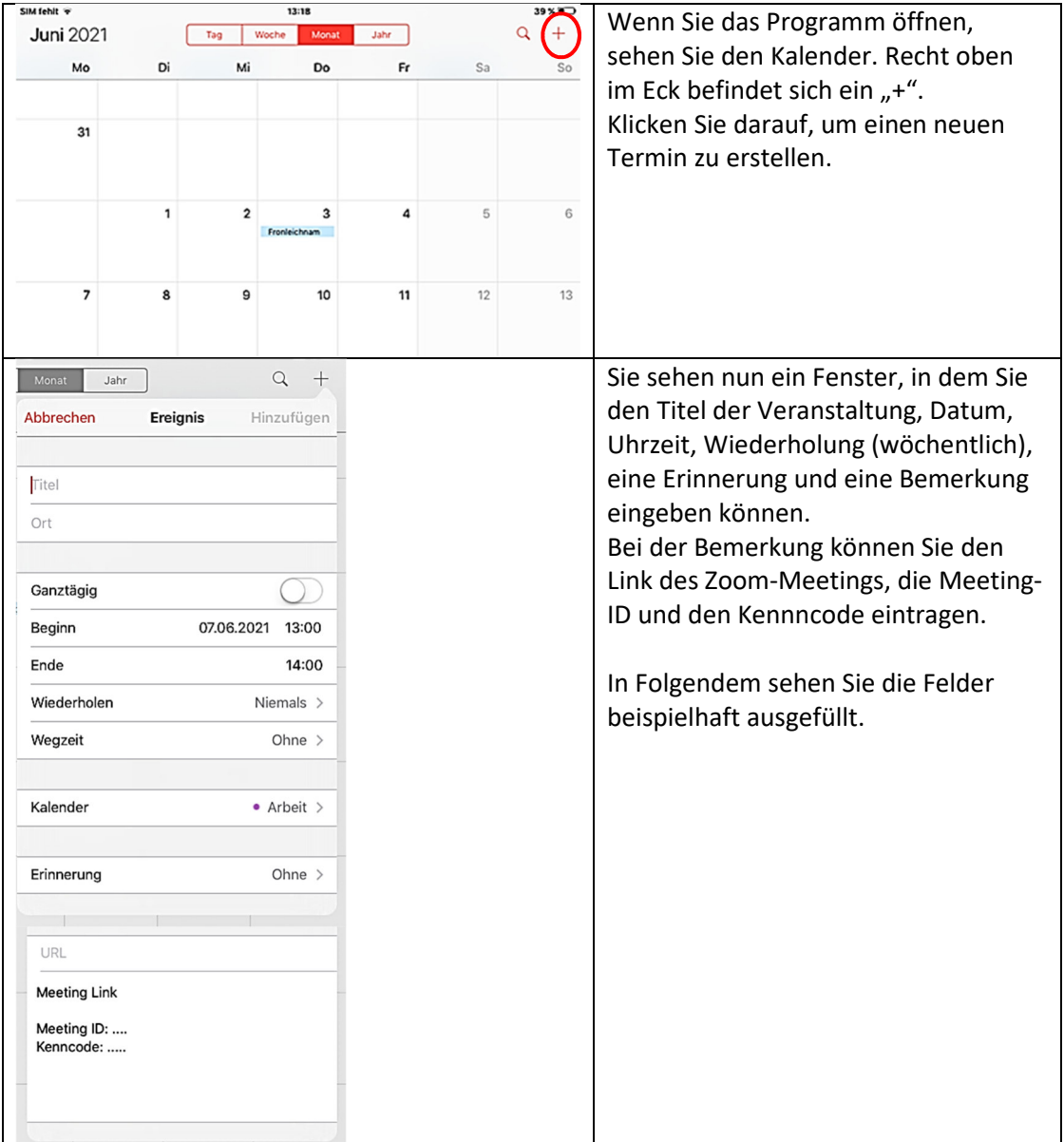

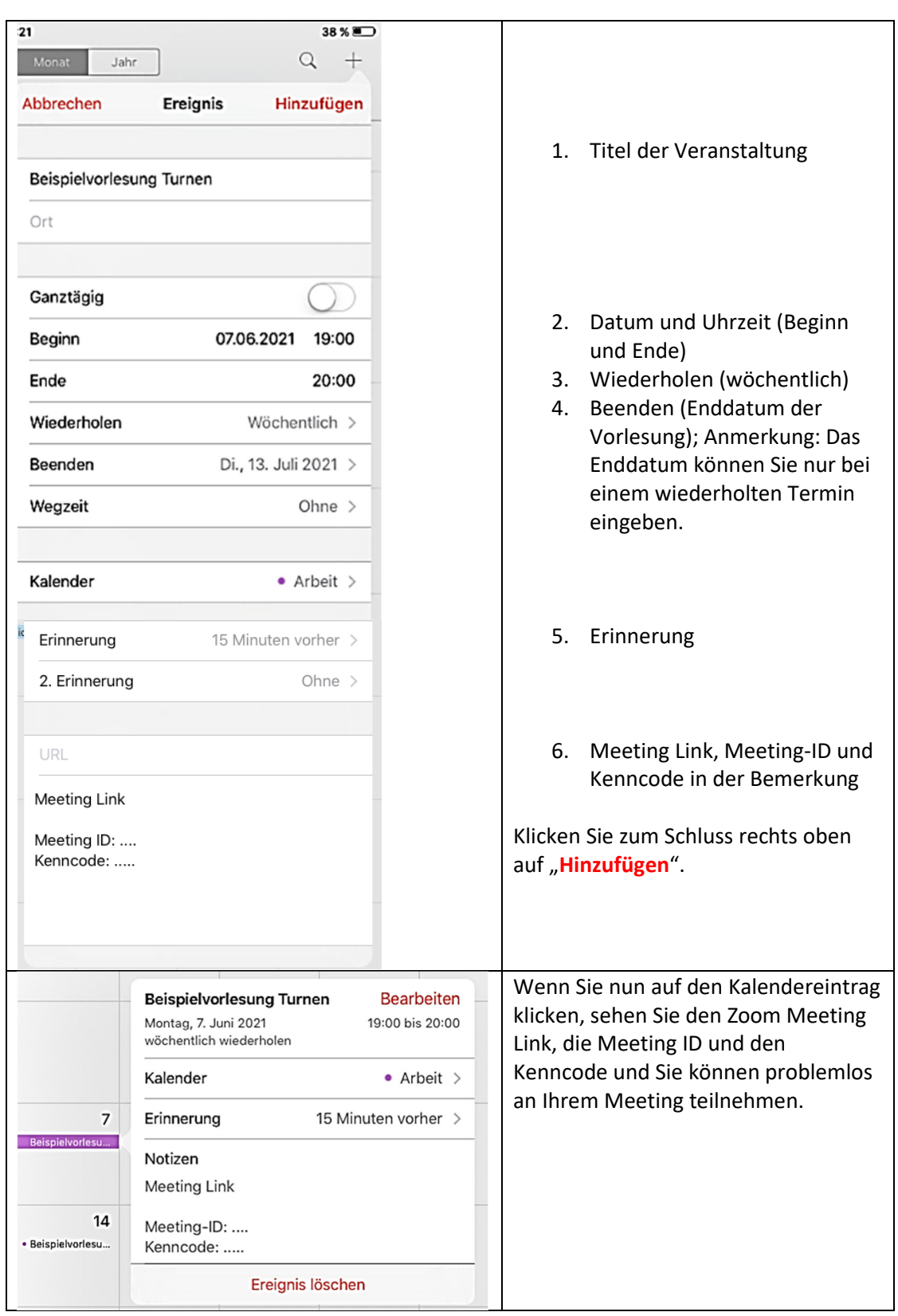